# Оперативный Мониторинг**:** Большой Брат

Руководство HR-Менеджера

Методическое руководство представляет собой пошаговую инструкцию по контролю действий персонала в режиме реального времени. Такой контроль далее будем называть – Большой Брат. Ознакомившись с данной инструкцией, Вы сможете:

- в режиме реального времени одновременно контролировать действия группы сотрудников (одновременно видеть содержимое их экранов);
- автоматически создавать снимки экранов интересующих Вас сотрудников, например, систематически нарушающих корпоративную политику или трудовую дисциплину;
- проводить видеонаблюдение за действиями сотрудников, включая видеозапись;
- брать управление компьютером сотрудника в свои руки;
- оценивать интенсивность<sup>1</sup> работы сотрудников.

Большой Брат является частью Оперативного Мониторинга персонала. Для проведения Мониторинга Активности Персонала используются программы SLA-ON<sup>™</sup> Operations и Remote Hands.

Большой Брат поддерживается следующими моделями *Гамбургского Счета: №2, №3, №4, №5*.

В руководстве рассматриваются следующие функции:

- 1. [Запуск программы SLA-ON™ Operations.](#page-1-0)
- 2. Загрузка изображения экрана компьютера сотрудника в панель устройств.
- 3. Изменение числа панелей устройств.
- 4. [Взятие управление компьютером сотрудника под контроль.](#page-3-0)
- 5. [Отмена загрузки изображения экрана компьютера в панель устройств.](#page-4-0)
- 6. [Просмотр графика интенсивности работы сотрудника.](#page-5-0)
- 7. [Создание снимков экрана компьютера сотрудника.](#page-5-1)
- 8. [Просмотр изображения видеокамеры.](#page-6-0)
- 9. [Видеозапись событий, находящихся в фокусе видеокамеры.](#page-7-0)
- 10[.Просмотр видеозаписи.](#page-7-1)

**.** 

 $^{\rm 1}$  Интенсивность — скорость работы сотрудника с клавиатурой и мышью.

#### <span id="page-1-0"></span>**1. Запуск программы SLA-ON™ Operations**

В меню **Пуск** (**Start**) операционной системы Windows выберите пункты **Программы** → **ProLAN** → **SLA-ON Operations NPM** (**Programs** → **PROLAN** → **SLA-ON Operations NPM**) (см. [Рис. 1](#page-1-1)).

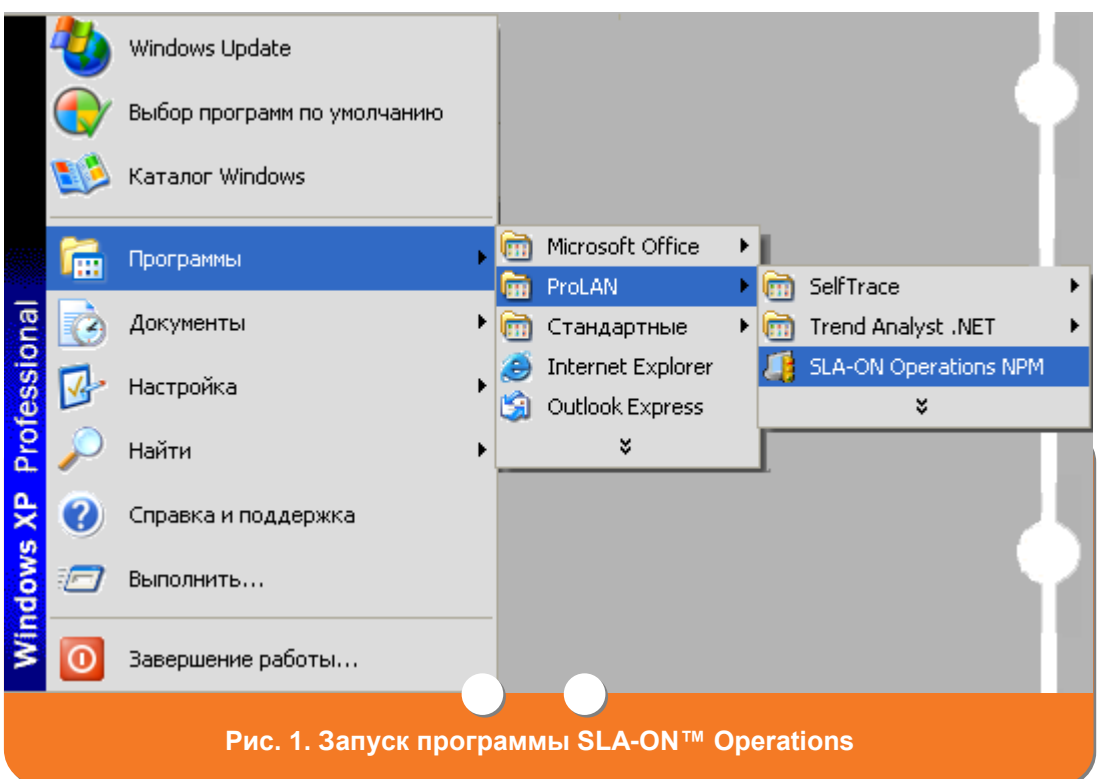

<span id="page-1-1"></span>На экране появится главное окно программы SLA-ON™ Operations (см. [Рис.](#page-1-2) 2).

<span id="page-1-2"></span>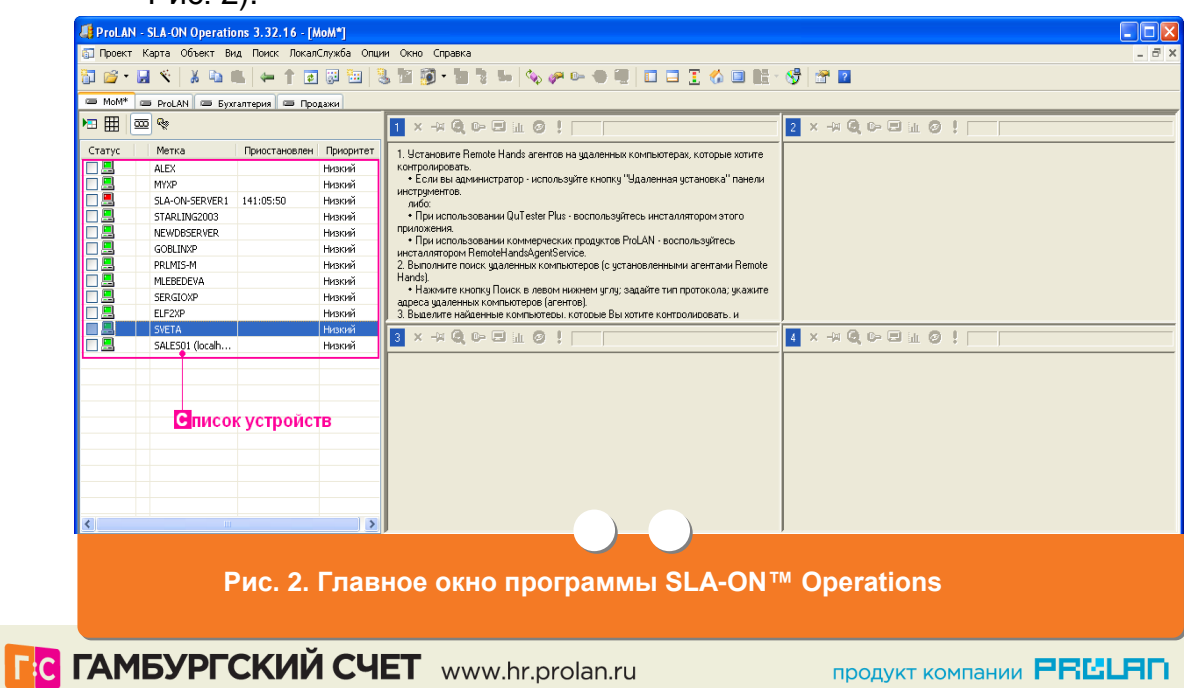

## **2. Загрузка изображения экрана компьютера сотрудника в панель устройств**

- 1. После [запуска программы SLA-ON™ Operations](#page-1-0) определите содержимое экрана компьютера какого сотрудника требуется просмотреть.
- 2. В главном окне программы на закладке (карте) **MoM** (Monitor of Monitors) (см. [Рис.](#page-1-2) 2) выберите в списке устройств требуемый компьютер, установив галочку в поле **Статус** напротив названия компьютера (поле **Метка**). Выбрать можно только компьютер, отмеченный значком . После выбора компьютера его значок примет вид  $\blacksquare$ , а в панели устройств отобразится содержимое экрана выбранного компьютера (см. [Рис. 3\)](#page-2-0)

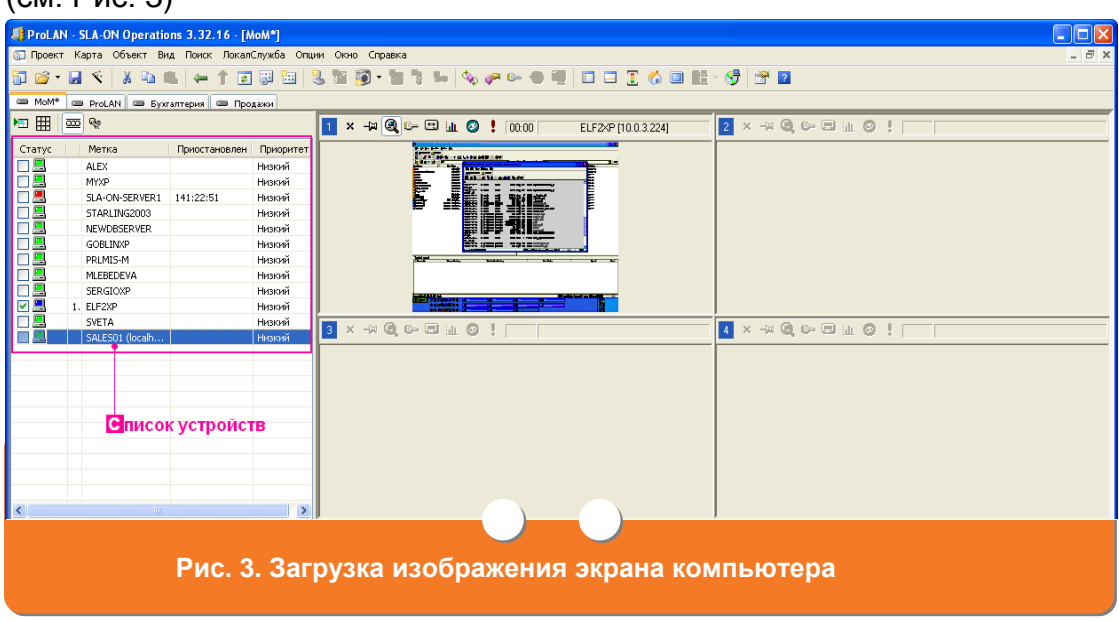

## <span id="page-2-0"></span>**3. Изменение числа панелей устройств**

После [запуска SLA-ON™ Operations](#page-1-0) нажмите кнопку  $\boxplus$  главного окна программы (см. [Рис. 2\)](#page-1-2). В главном окне отобразятся девять панелей устройств (см. [Рис. 5\)](#page-3-1), а кнопка  $\boxplus$  примет вид  $\boxplus$ . Для отображения четырех панелей устройств нажмите кнопку  $\boxplus$ .

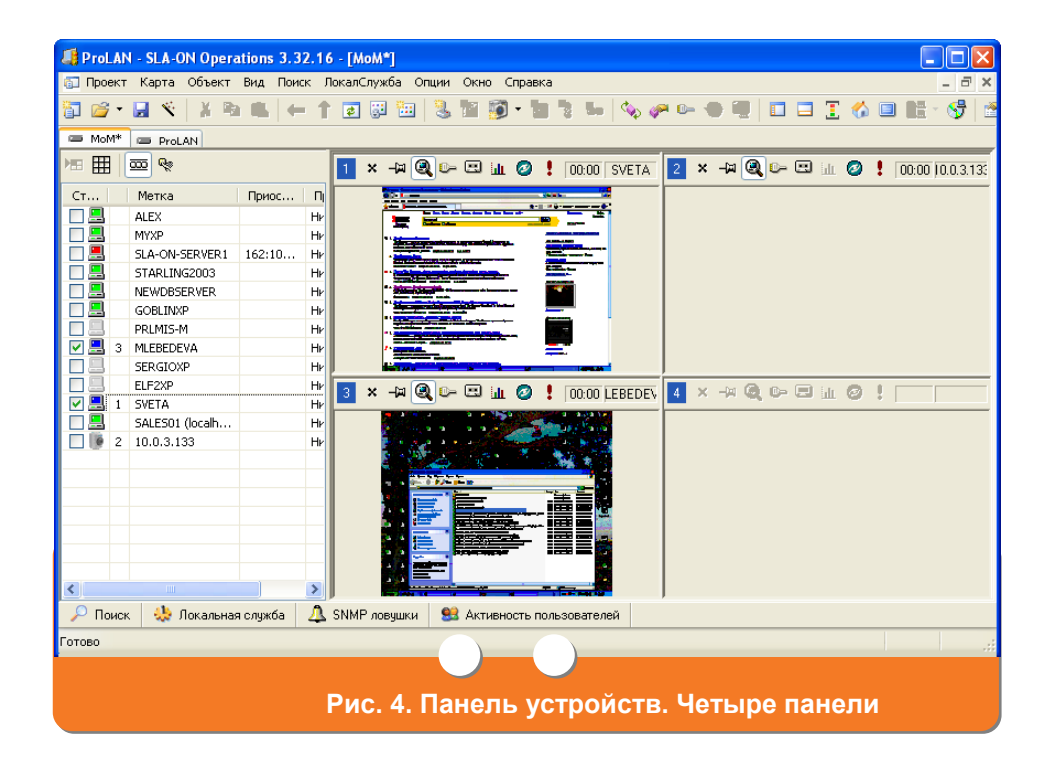

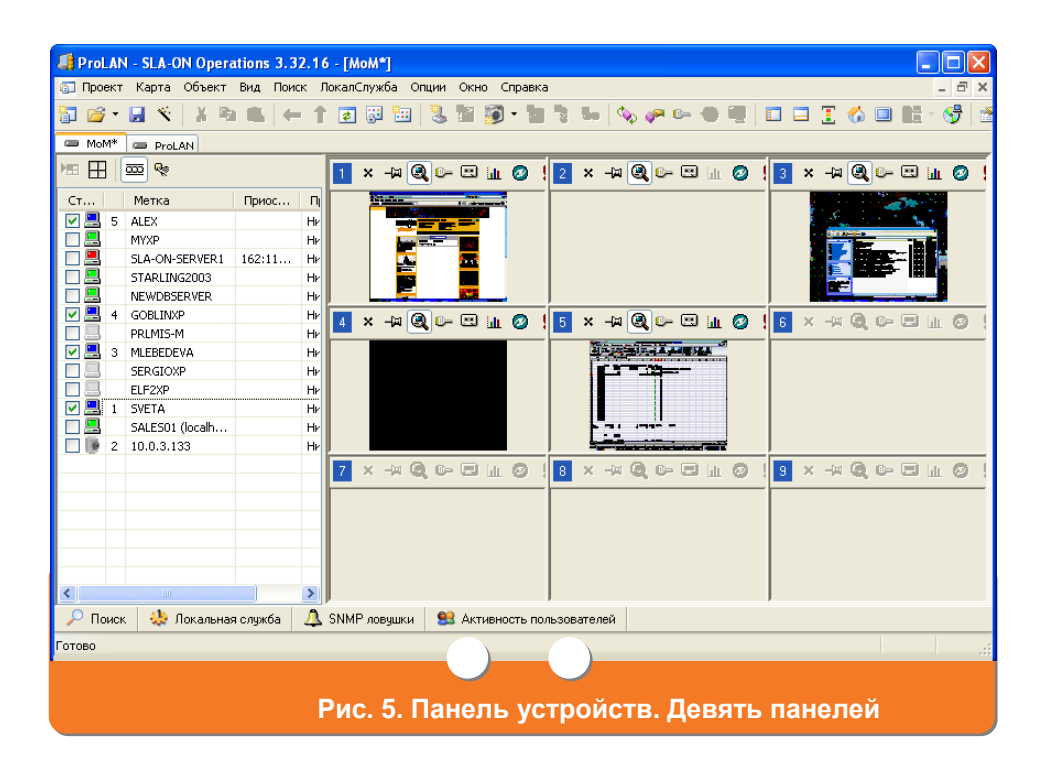

### <span id="page-3-1"></span><span id="page-3-0"></span>**4. Взятие управление компьютером сотрудника под контроль**

1. После [запуска программы SLA-ON™ Operations](#page-1-0) и загрузки изображения **экрана компьютера в панель устройств** нажмите кнопку

**F:G ГАМБУРГСКИЙ СЧЕТ** www.hr.prolan.ru

продукт компании РВШЈАП

соответствующей панели (см. [Рис. 3\)](#page-2-0). На экране отобразится окно с изображением экрана сотрудника (см. [Рис. 6\)](#page-4-1).

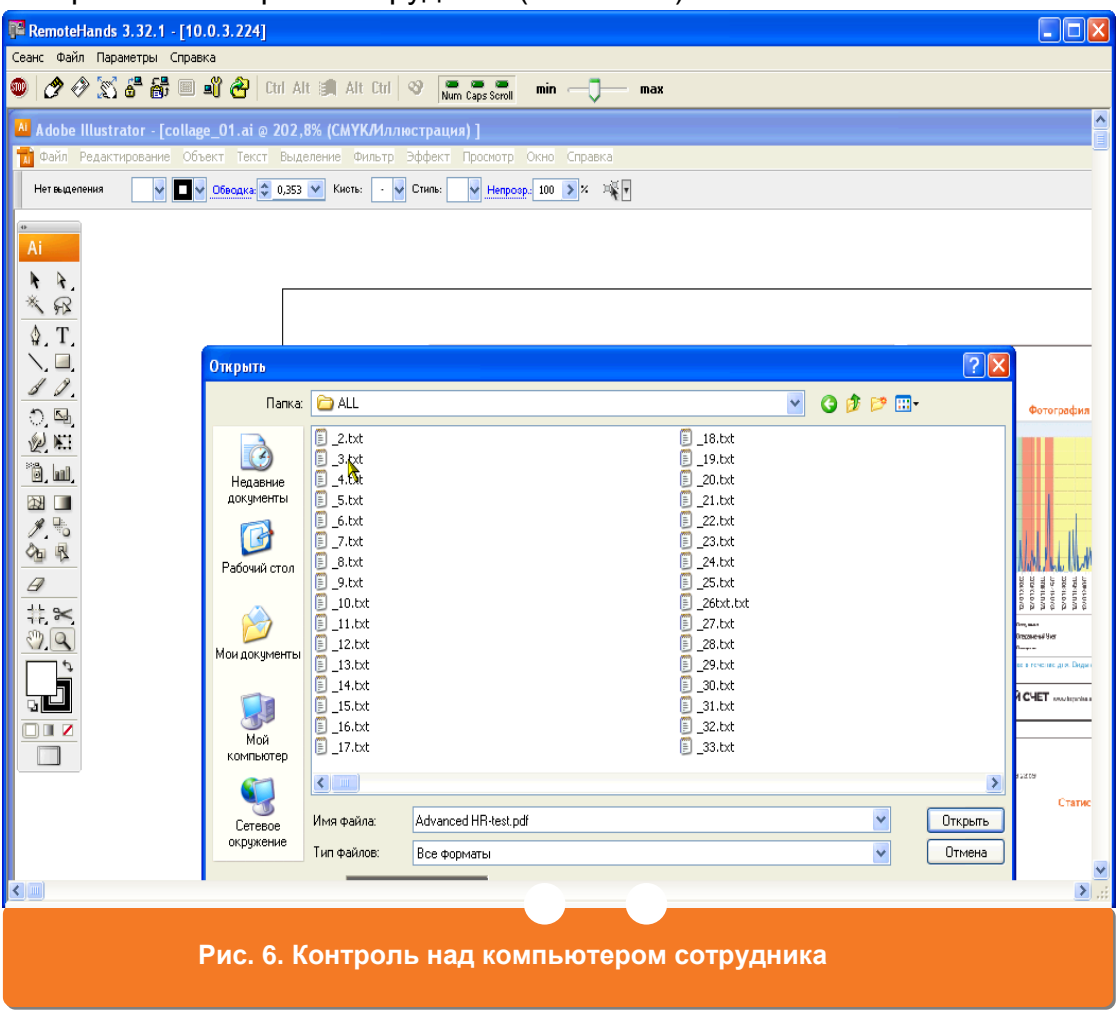

- <span id="page-4-1"></span>2. В появившемся окне нажмите кнопку **2**. Управление компьютером сотрудника перейдет под ваш контроль.
- 3. Для выхода из режима управления компьютером сотрудника нажмите кнопку **•** или закройте окно с изображением экрана сотрудника.

## <span id="page-4-0"></span>**5. Отмена загрузки изображения экрана компьютера в панель устройств**

1. После [запуска программы SLA-ON™ Operations](#page-1-0) и загрузки изображения экрана компьютера в панель устройств для отмены просмотра изображения в панели устройств нажмите кнопку **\*** на соответствующей панели (см. Рис. [3\)](#page-2-0).

2. В списке устройств в поле **Статус** снимите галочку напротив названия соответствующего компьютера. Значок компьютера примет вид  $\blacksquare$ .

#### <span id="page-5-0"></span>**6. Просмотр графика интенсивности работы сотрудника**

После [запуска программы SLA-ON™ Operations](#page-1-0) и загрузки изображения экрана компьютера в панель устройств нажмите кнопку соответствующей панели (см. [Рис. 3\)](#page-2-0). На экране отобразится график интенсивности работы сотрудника с клавиатурой и мышью (см. [Рис. 7\)](#page-5-2).

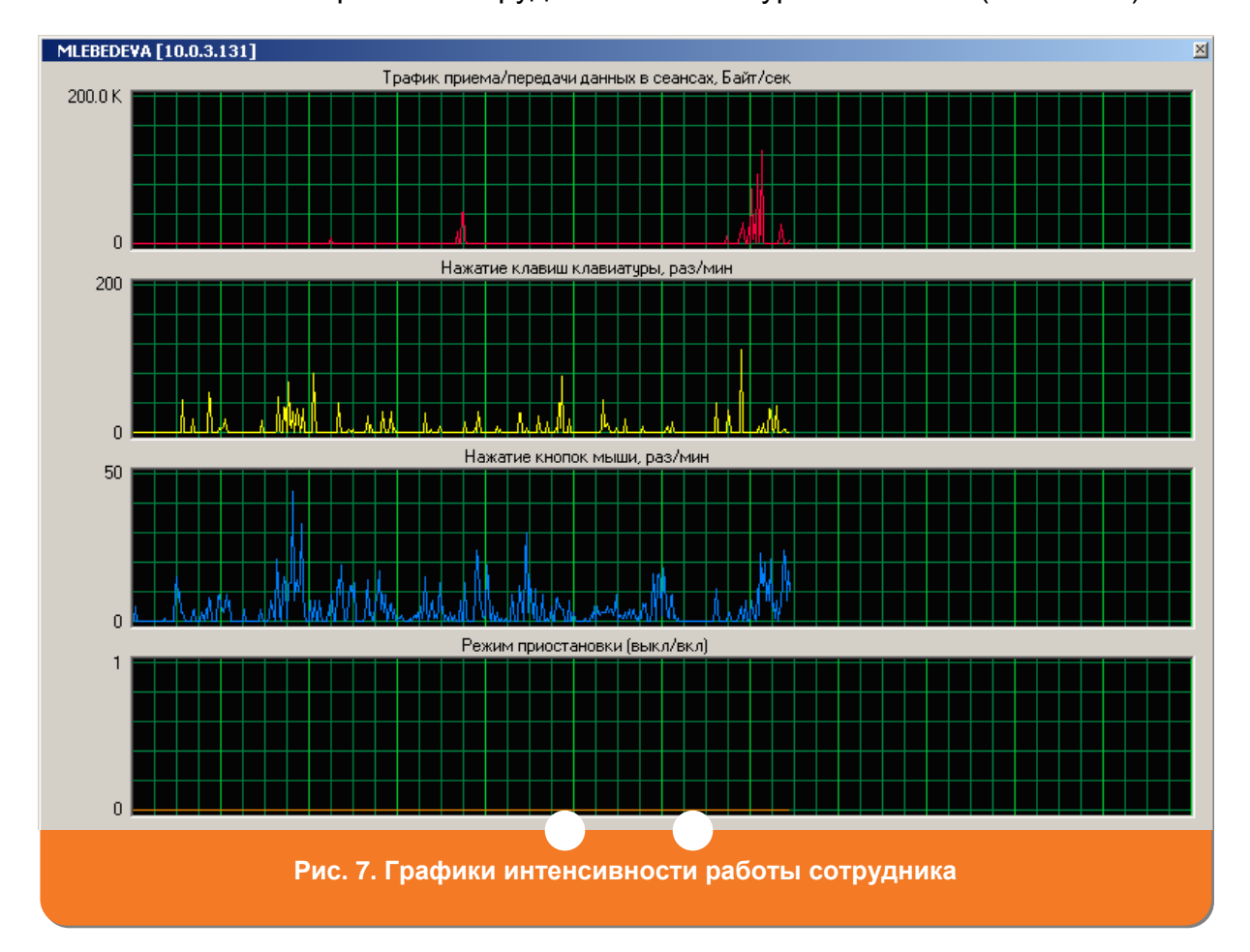

### <span id="page-5-2"></span><span id="page-5-1"></span>**7. Создание снимков экрана компьютера сотрудника**

После [запуска программы SLA-ON™ Operations](#page-1-0) и загрузки изображения экрана компьютера в панель устройств нажмите кнопку соответствующей панели (см. [Рис. 3\)](#page-2-0). Кнопка примет вид и начнется создание снимков экрана.

**F:G ГАМБУРГСКИЙ СЧЕТ** www.hr.prolan.ru

Остановить создание снимков можно, нажав на кнопку или дождавшись, пока программа завершит создание снимков автоматически. По умолчанию снимки сохраняются на компьютере по пути **C:\Program Files\Common Files\ProLAN\Remote Hands Agent\ScreenShots**.

#### <span id="page-6-0"></span>**8. Просмотр изображения видеокамеры**

- 1. После [запуска программы SLA-ON™ Operations](#page-1-0) определите изображение с какой видеокамеры вы хотите просмотреть.
- 2. В главном окне программы (см. [Рис.](#page-1-2) 2) в списке устройств выберите требуемую видеокамеру, установив галочку в поле **Статус** напротив названия видеокамеры (поле **Метка**). Видеокамера имеет значок .
- 3. В панели устройств вы увидите часть офиса, находящуюся в фокусе видеокамеры (см. [Рис. 8\)](#page-6-1).

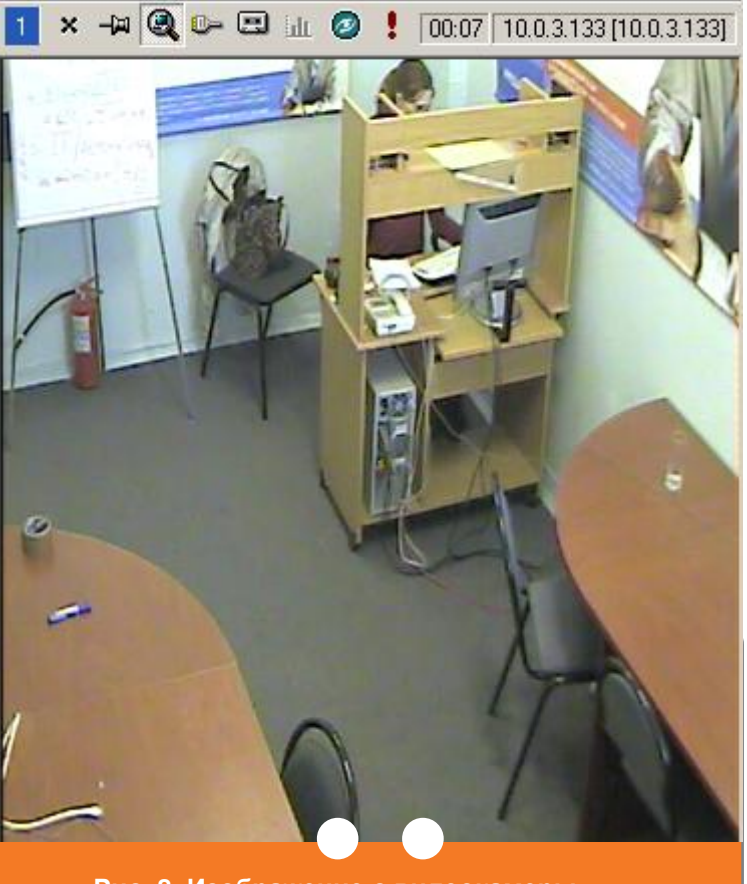

<span id="page-6-1"></span> **Рис. 8. Изображение с видеокамеры**

## <span id="page-7-0"></span>**9. Видеозапись событий, находящихся в фокусе видеокамеры**

После [запуска программы SLA-ON™ Operations](#page-1-0) и [просмотра изображения](#page-6-0)  [видеокамеры](#page-6-0) нажмите кнопку **соответствующей панели устройств (см Рис.** [3\)](#page-2-0). Кнопка примет вид **и** начнется запись. Остановить запись можно, нажав кнопку  $\overline{\mathbf{z}}$ .

## <span id="page-7-1"></span>**10. Просмотр видеозаписи**

1. Для того чтобы найти [записанное изображение видеокамеры,](#page-7-0) нажмите кнопку **<sup>1</sup>** главного окна программы (см. [Рис.](#page-1-2) 2). На экране появится окно **Настройка программы** (см. [Рис. 9\)](#page-7-2).

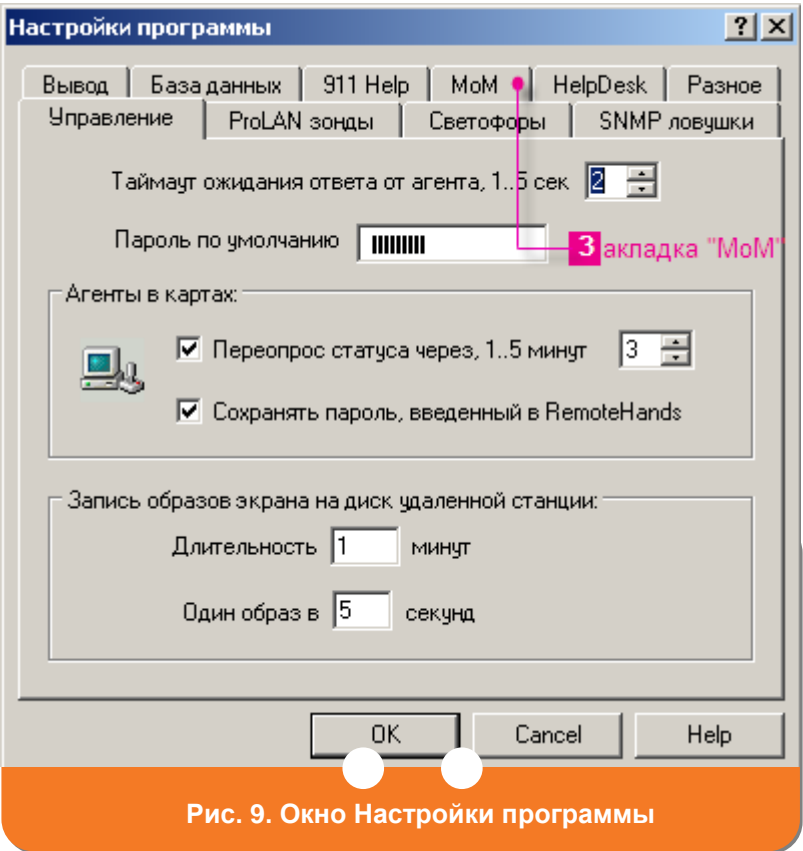

<span id="page-7-2"></span>2. В окне **Настройка программы** (см. [Рис.](#page-7-2) 9) перейдите на закладку **MoM** (см. [Рис. 10\)](#page-8-0). В поле **Папка сохранения AVI-файлов для камер** будет указан путь к папке, в которую была сохранена видеозапись.

<span id="page-8-0"></span>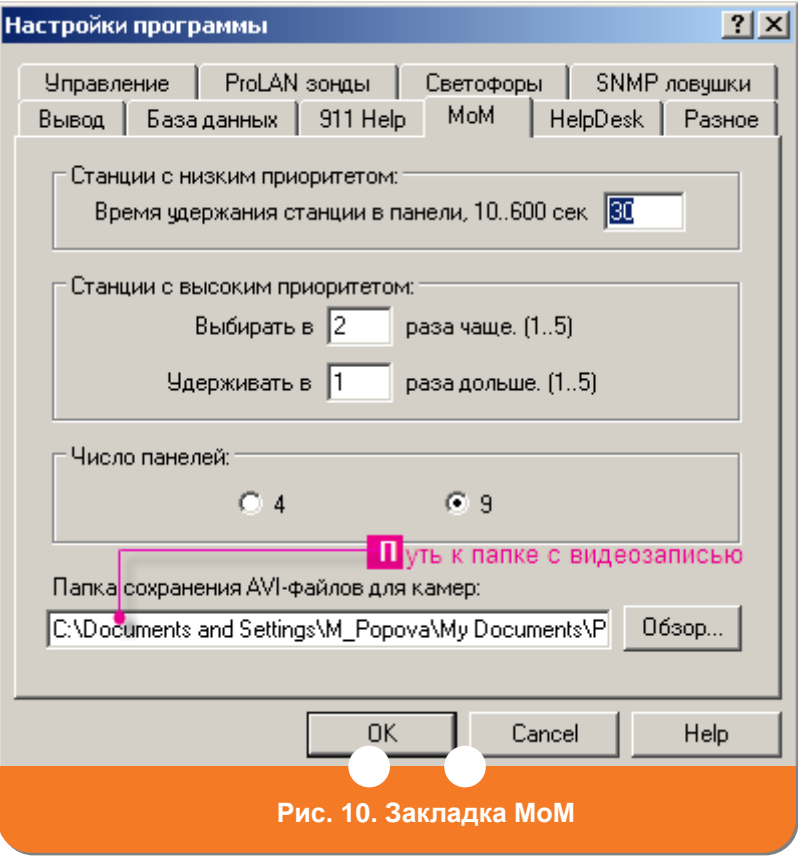

**ГС ГАМБУРГСКИЙ СЧЕТ** www.hr.prolan.ru